## PACS WEB PORTAL Instructions:

## 1. Open a browser,

Go to Address/URL: mmmh.gomedsys.com Enter User Name and Password and click login

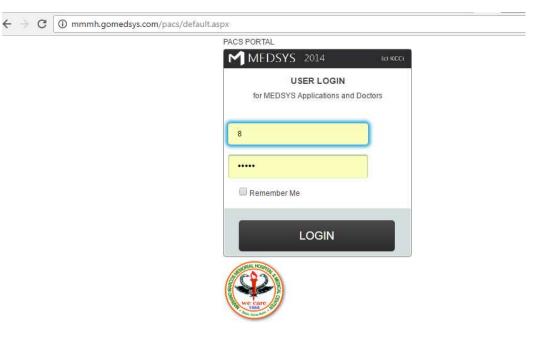

## 2. Search for patient

- >Check 'Your Reading only' if you want to see only readings assigned to you. Uncheck to see all studies.
- >Uncheck 'Pending Results' to include studies with results in the list, check to see studies without any results yet
- >Click on the Patient Name to open the image

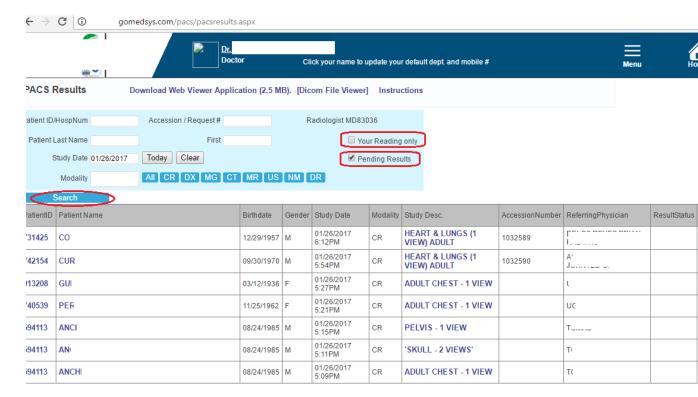

## 3. Enter the Result

- > Enter the Result in the Box or search for a template (under Tamplates.., enter the search word and click Search. Then click Select to use that template)
- > Enter Save as Draft or Save as Verified. Once Verified, the result cannot be altered using the Web Interface.

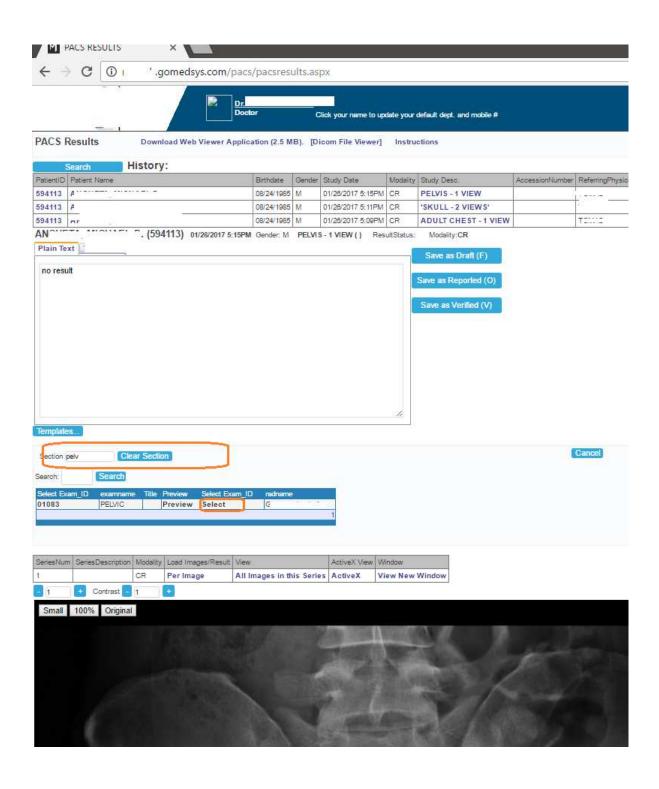